## **Importing RiskVision Charts into the JasperReports Server**

You can import a RiskVision chart saved in JRXML format. RiskVision charts can be enhanced using the additional features of JasperReports, such as fonts, a query that restricts the report data from displaying additional details and so on.

## **To import a RiskVision chart:**

- 1. Go to **Analytics > Analytics and Reporting**. The JasperReports Server menu appears.
- 2. On the **View** menu, click **Repository**.
- 3. Expand the folder to locate the desired group where you want to import the chart.
- 4. Right-click the folder and point cursor on**Add Resource** option to select **JasperReport.** The **Add Resource** page appears on the context menu only if you have write permission to the folder.

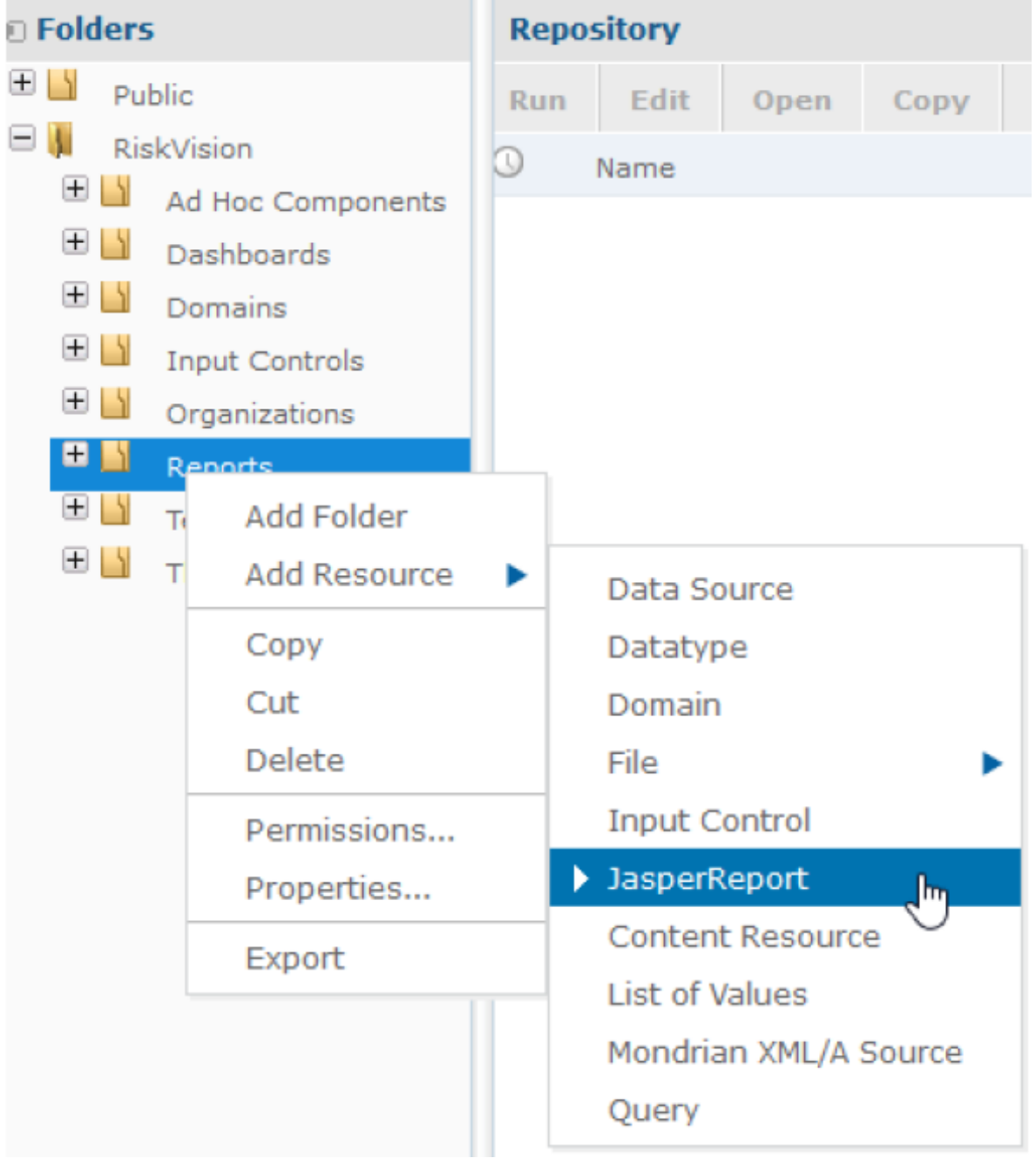

5. In the **Setup** page that appears, enter Name, Resource ID and optional Description for the report.

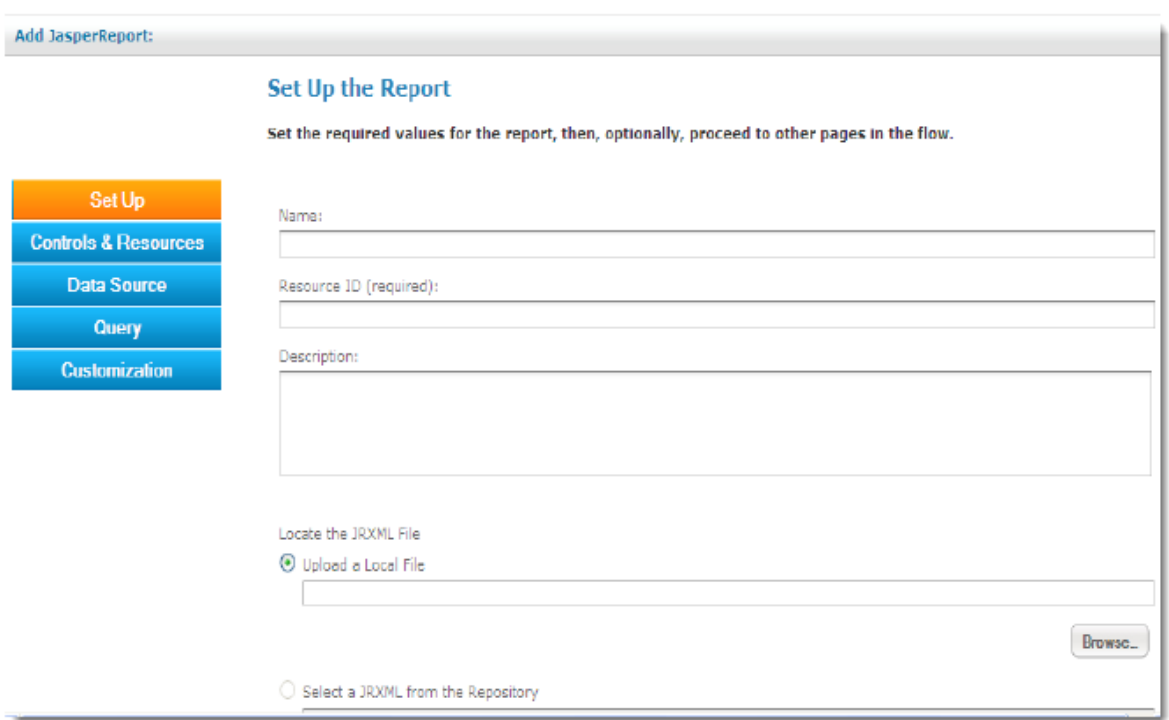

- 6. Locate the JRXML file by selecting **Upload a Local File** and then click **Browse** to select the appropriate file.
- 7. Click **Controls and Resources**. The JasperReports Server uploads the JRXML file to the repository and provide suggestions on missing resources like images, input parameters, and more.
	- 1. If the exported RiskVision chart contains input parameters, perform the following steps:
		- Click **Add Input Control**.
		- Choose **Select an Input Control from repository**and click **Browse**. In the **Select Resource From Repository** dialog, expand > **Public** > **Input Controls** > **Multi Select** and select the control.
		- In the Select an Input Control from repository, click Select
		- In the **Add Input Control** page, click **Next** to continue.
		- In the **Controls and Resources** page, check the box next to the **Always prompt**option, which is available next to the **Display Mode**drop-down list.
	- 2. If the exported RiskVision chart contains columns to drill-down, perform the following steps:
		- Click **Add Input Control**.
		- Choose **Define an Input Control in the next step**and click **Next**.
		- In the **Create Input Control** page, retain the default selection "Single Value" in the **Type**dropdown box.
		- Enter a label in the**Prompt Text (required)**field and **Parameter Name (required)**field. The value to be entered in the **Parameter Name (required)**field is the name of the parameter found in the .jrxml file (exported RiskVision chart). Click **Next** to continue.
		- In the **Locate Datatypes** page, Choose **Define a Datatype in the next step**and click **Next** to continue.
- In the **Set the Datatype Kind and Properties** page, perform the following steps:
	- 1. Retain the default selection "Text" in the  $Type$  drop-down box.
	- 2. Specify a name for the resource in the **Name (required)**field and an ID for the resource in the **Resource ID (required)**field. The value to be entered in the **s**field is the name of the parameter found in the JRXML file (exported RiskVision chart).
	- 3. Click **Save**.
- 8. Click **Data Sources**, choose the **Select data source from repository** option, and click **Browse**. In the **Select Data Source from Repository** dialog, expand the group, select **RiskVision** under the **Data Sources** subgroup, and click **Select**.
- 9. For information about how to define a query and customizing a report, see Adding Report Units from JRXML Files in the JasperReports-Server-User-Guide.
	- Click **Submit** to save the report. You can submit the report on any page of the **Add JasperReport** page.